Bildfabriken

# **Matstudion och Frukoststudion**

# **BRUKSANVISNING**

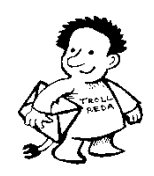

Beställning och support **Trollreda Resurscenter [info@trollreda.se](mailto:info@trollreda.se)**

# Innehållsförteckning

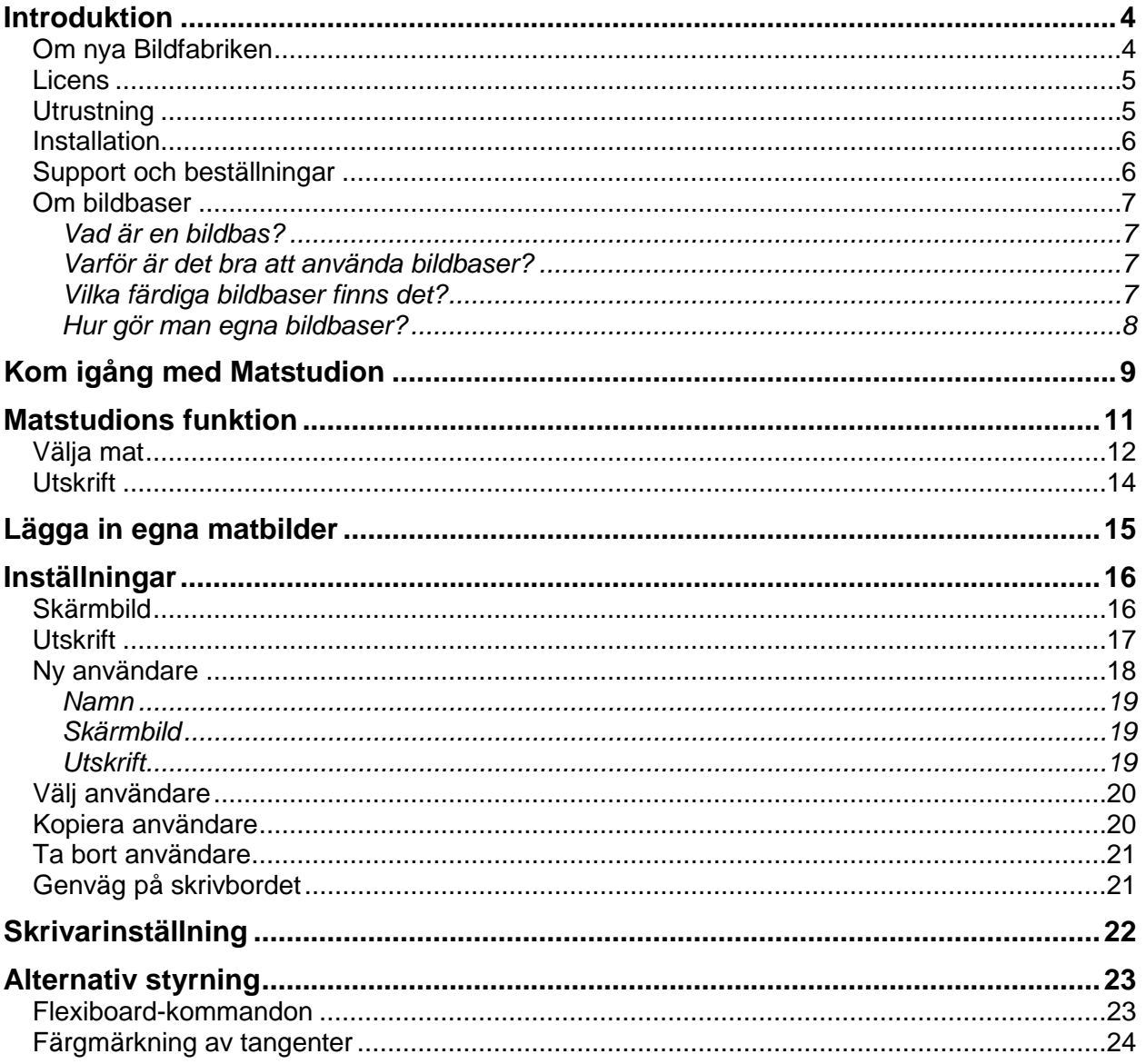

# <span id="page-3-0"></span>**Introduktion**

Matstudion är en del i programsviten Bildfabriken.

Matstudion är speciellt anpassat för att användas av personer med kognitiva svårigheter, t ex utvecklingsstörning. Syftet med programmet är att göra det enklare att välja vilken mat man ska äta, tack vare att man ser de olika alternativen framför sig. . Det är speciellt anpassat för personer med kognitiva svårigheter, t ex utvecklingsstörning. De bilder som man producerar i programmet gör det dessutom lättare att komma ihåg och informera sig om maten för idag eller resten av veckan.

Syftet med Bildmatsedeln är att göra det enklare att välja vilken mat man ska äta. För många personer med utvecklingsstörning är det svårt att välja när de inte ser alternativen framför sig. På många gruppbostäder har personal därför ägnat mycket tid och kraft åt att "bildifiera" maträtter för att ge omsorgstagare möjlighet att välja. Metoden har varit att klippa, klistra och fotografera. En del har lyckats riktigt bra men andra har gett upp inför denna stora uppgift.

Ett avproblemen med att visa maträtter i bild är att bilderna måste bli oändligt många för att få tillräcklig individuell variation. Men genom att använda följande tre kategorier kan många maträtter kombineras med relativt få bilder:

- 1. Kött/fisk/korv
- 2. Potatis/ris/pasta/övrigt
- 3. Grönsaker

I Matstudion visas en "tallrik" uppdelad i tre delar – en för varje kategori. (Det är möjligt att ställa in så att tallriken får fyra delar – en extra grönsaksdel.) När man klickar på en sektor visas ett album med kategorins olika mat-alternativ. Man bläddrar då fram till önskat alternativ, och när detta är valt läggs det upp på tallriken.

I Matstudion används bilderna från **Bildbas Mat**. Om man önskar använda egna bilder måste dessa läggas in i Bildbas Mat. Hur man gör detta beskrivs i Bildbaskontorets bruksanvisning.

Matstudion är möjligt att styra med både mus och tangentbord. Det går också bra att använda Flexiboard. Hur man gör då beskrivs på i kapitlet *Alternativ styrning* på sid 23.

### <span id="page-3-1"></span>**Om nya Bildfabriken**

Det första programmet i programsviten Bildfabriken – med namnet Bildfabriken – kom redan 1995. Sedan dess har det hänt en hel del. Kunskaperna om hur bildstöd kan ge ökad självständighet har både ökats och blivit mer spridda. Dessutom har datorer, digitalkameror och färgskrivare blivit både bättre och billigare. Behovet av Bildfabriken är faktiskt större än någonsin - det är många som vill kunna fotografera egna bilder och sedan enkelt kunna skriva ut dem.

Nu har en rejäl översyn av Bildfabriken gjorts och i samband med det har programmen bytt namn:

Bildfabriken  $\rightarrow$  Arkstudion

- Bildfixaren  $\rightarrow$  Fotostudion
- Etikettfabriken  $\rightarrow$  Etikettstudion
- Ord&Bildverkstan  $\rightarrow$  Ord&Bildstudion
- Bildmatsedeln  $\rightarrow$  Matstudion

Detta för att namnen ska vara enhetliga och för att minska begreppsförvirringen.

Dessutom ingår följande bildbaser:

- *Fokus - vardagssymboler som pengar, färger och tvättsymboler*
- *Handla –foton på matvaror (gamla ICA-basen men nu med nya och fler bilder)*
- *Kropp – tecknade bilder för att ge stöd vid skötseln av kroppen (ny bildbas)*
- *Mat – foton med lagad mat för matsedlar, frukostalternativ och recept (nya och fler bilder)*
- *Recept –tecknade bilder på produkter och moment i köket och städning (gamla Tecknat-basen)*

Nya Bildfabriken innehåller – i stora drag - följande förbättringar:

- 32-bitarsprogram, vilket bl a innebär att det inte längre är problem med långa filnamn och skrivare.
- Möjligt att lägga in andra bilder än bildbasbilder.
- Möjligt att skapa så kallade användare och att anpassa programmen efter användarens behov.
- Enklare att hitta sparade dokument.
- Sparade dokument administreras inifrån Arkstudion, Etikettstudion och Ord&Bildstudion.
- Ord&Bildstudions mallar görs inne i programmet.
- Möjligt att välja standardskrivare.
- Möjlighet att spela in ljud i Bildbaskontoret.
- Mycket bättre kvalitet på bilderna i Fotostudion.
- Möjlighet att välja två grönsaker i Matstudion.

### <span id="page-4-0"></span>**Licens**

För **1-licens** gäller att Bildfabriken får installeras i 1 dator avsedd för brukare på en arbetsplats. Dessutom får Bildfabriken installeras i 1 dator avsedd för handledare.

För **5-licens** gäller att Bildfabriken får installeras i 5 datorer avsedd för brukare på en arbetsplats. Dessutom får Bildfabriken installeras i 1 dator avsedd för handledare.

För **skollicens** gäller att Bildfabriken får installeras i obegränsat antal datorer för både brukare och handledare på 1 arbetsplats/skola.

För de som vill utvidga licensen så att den gäller för obegränsat antal datorer inom t ex kommuner eller habiliteringar, kan specialavtal upprättas.

# <span id="page-4-1"></span>**Utrustning**

Bildfabriken kan köras på PC med Windows 98/2000/XP installerad. Det bör finnas minst 100 MB ledigt diskutrymme samt ljudkort och högtalare.

### <span id="page-5-0"></span>**Installation**

Installations-CD:n innehåller alla program i programsviten Bildfabriken samt bildbaserna Air, Fokus, Handla, Kropp, Mat och Recept.

De gamla Bildfabriksprogrammen behöver inte avinstalleras utan kan ligga kvar när man installerar nya Bildfabriken. Inga gamla inställningar eller bilder kommer att skrivas över. Egna bilder och mallar kan i efterhand plockas över till nya Bildfabriken.

#### **Vid installation i datorer med Windows XP/2000/ 7 krävs administratörsrättigheter.**

Gör så här för att installera:

Sätt i installations-CDn i CD-enheten.

Installationsprogrammet startar automatiskt, men inte alltid i Windows 7.

Om installationsprogrammet inte startas

- 1. Öppna utforskaren och öppna CD/DVD-enheten.
- 2. Klicka på install.exe
- 3. Välj hur installationen ska ske (standard/manuell). Om du väljer standardinstallation sköter installationen sig självt. Om du väljer manuell installation får du själv ange i vilka mappar programmen och bildbaserna ska installeras.
- 4. Installationen genomförs.
- 5. Ta ut CD:n när installationen är klar.

# <span id="page-5-1"></span>**Support och beställningar**

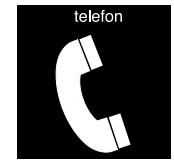

*Teknisk support i 90 dagar*: Trollreda resurscenter Tel: 0739 - 35 02 77 E-post: info@trollreda.se

## <span id="page-6-0"></span>**Om bildbaser**

#### <span id="page-6-1"></span>**Vad är en bildbas?**

En bildbas är en grupp bilder av samma format som lagrats i samma mapp, och som har en förteckning över de ingående bilderna. I förteckningen ingår dels bildens filnamn men också en förklaring - bildtext. InitieringsfFörteckningen som kallas initeringsfilen eller konfigurationsfilen är oftast lagrad i Windows-mappen med filformatet *ini*.

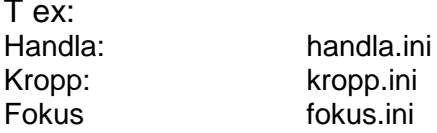

Det finns även initieringsfiler till andra bildbaser än de som ingår i Bildfabriken:

Pictogram: picwmf.ini Svenska PCS-bilder: pcsgif.ini

#### <span id="page-6-2"></span>**Varför är det bra att använda bildbaser?**

Ett av de svåraste problemen för personer med utvecklingsstörning när det gäller användning av datorer är att **hitta** olika bilder, dokument mm. För att vi normalbegåvade personer ska kunna hitta våra dokument sparar vi dem i olika mappar och undermappar. I moderna Windowsmiljöer gäller även olika inloggningar för olika personer. Denna struktur är ofta svår för personer med utvecklingsstörning med kognitiva svårigheter att hitta i och hantera.

I Bildfabriken har detta problem lösts genom att sortera alla bilder i olika bildbaser, och förse varje bild med en enkel **kod**. På så sätt slipper man den ofta krångliga sökvägen till en bild - t ex får bilden *c:\ica\korv.bmp* koden *IH10*.

Av följande skäl är det bra att använda bildbaser:

- Bilder kan hämtas med enkla koder i stället för krångliga sökvägar, se ovan.
- Man kan söka på bildtext istället för på filnamnet, vilket också gör bilderna lätta att hitta. När man t ex vill hämta pictogrambilden "Baby", söker man på "Baby" och inte på "a1.wmf". Bilderna kan också indelas i kategorier, vilket kan göra sökningen enklare i stora bildbaser.
- Bildtexten kan automatiskt skrivas in i bilden.
- Bildbaserna har ofta medföljande ljudfiler, vilket ger bra ljudstöd om sådant behov finns.
- Om talsyntes används kan bildtexten automatiskt läsas upp när bilden visas.

#### <span id="page-6-3"></span>**Vilka färdiga bildbaser finns det?**

I Bildfabriken ingår följande bildbaser:

- *AIR – planeringsbilder från Handi och Handifon.*
- *Fokus - vardagssymboler som pengar, färger och tvättsymboler*
- *Handla – foton på matvaror*
- *Kropp –tecknade bilder för att ge stöd vid skötseln av kroppen*
- *Mat – foton på lagad mat för matsedlar och recept och frukostalternativ*
- *Recept –tecknade bilder på produkter och moment i köket och för städning*

Utöver Bildfabrikens bildbaser finns idag följande bildbaser att köpa:

- *Bildbas Pictogram* (www.pictogram.se)
- *Bildbas Tecken (www.tecken.se)*
- *Svenska PCS-bilder* (www.abilia.se)
- *PCS bilder i jpg-format (www.hargdata.se)*

#### <span id="page-7-0"></span>**Hur gör man egna bildbaser?**

Via programmet **Bildbaskontoret** kan man komplettera gamla bildbaser och göra egna bildbaser med t ex egna fotografier. Till bilderna kan man enkelt spela in ljud. Se Bildbaskontorets bruksanvisning för närmare beskrivning.

# <span id="page-8-0"></span>**Kom igång med Matstudion**

Nedan beskrivs hur du kan prova Matstudion.

1. Starta Matstudion. Nu ser du en "tallrik" på skärmen. Tallriken består av tre delar, en för "kött fisk korv". en för "potatis ris pasta" och en för "grönsaker**"**. 2. Peka Klicka på den **gula** delen.  $\Rightarrow$  $\vert x \vert$ De olika köttalternativen visas: 3. Klicka på en bild. 4. Klicka på högtalarknappen för att höra vad bilden visar. 5. Klicka på den knappen Bläddra för  $\mathbf{R}$ att bläddra mellan de olika köttalternativen. 6. Klicka på OK. n Det valda köttalternativet visas på tallriken: 7. Klicka på den **bruna** delen. 8. Välj potatis, ris eller pasta och klicka på OK.

 $\Rightarrow$ 

 $\mathbf{X}$  |

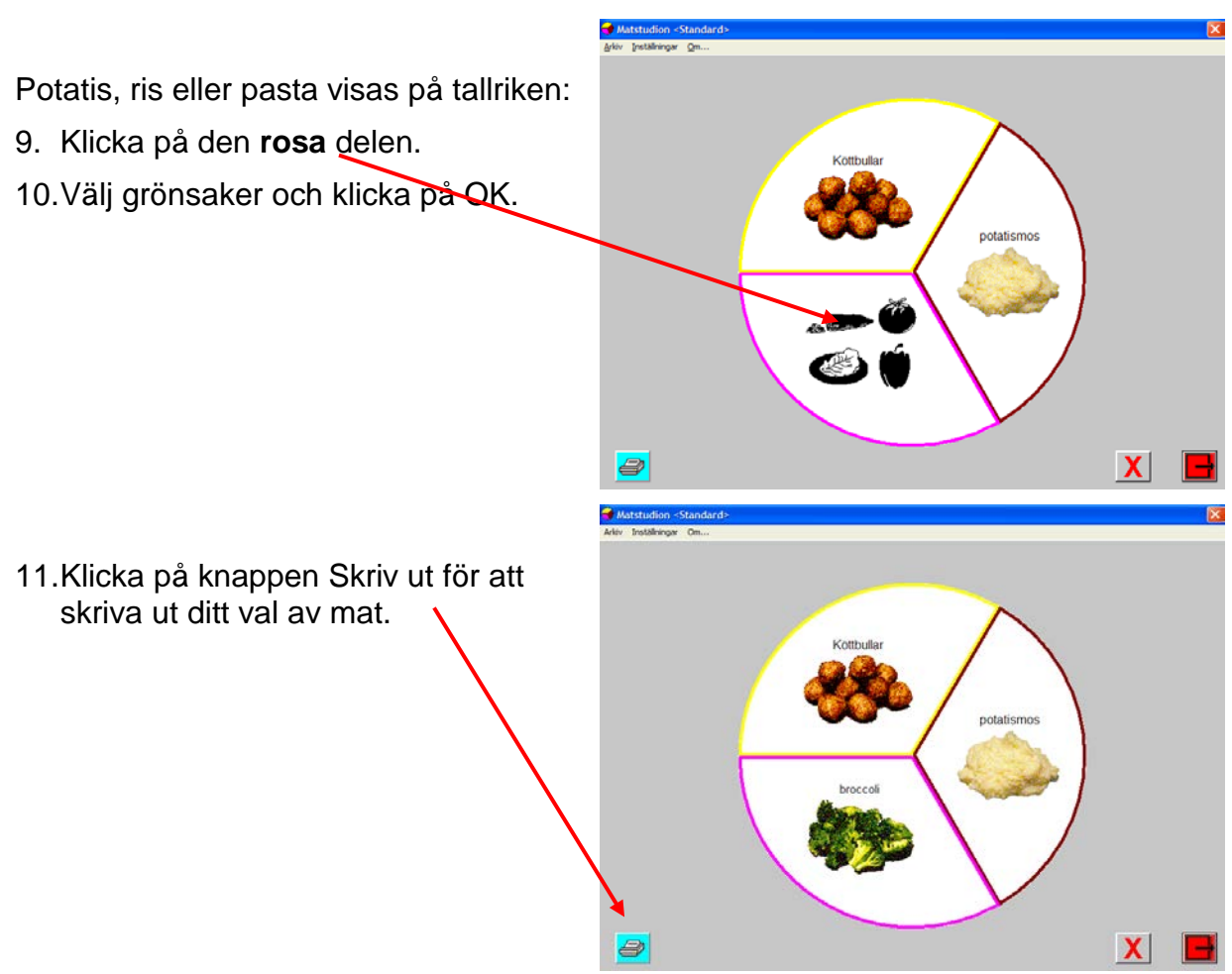

9.12. PekaKlicka på knappen Avsluta (röd) för att avsluta Matstudion.

# <span id="page-10-0"></span>**Matstudions funktion**

När Bildmatsedeln startar visas en "tallrik" som är indelad i tre delar:

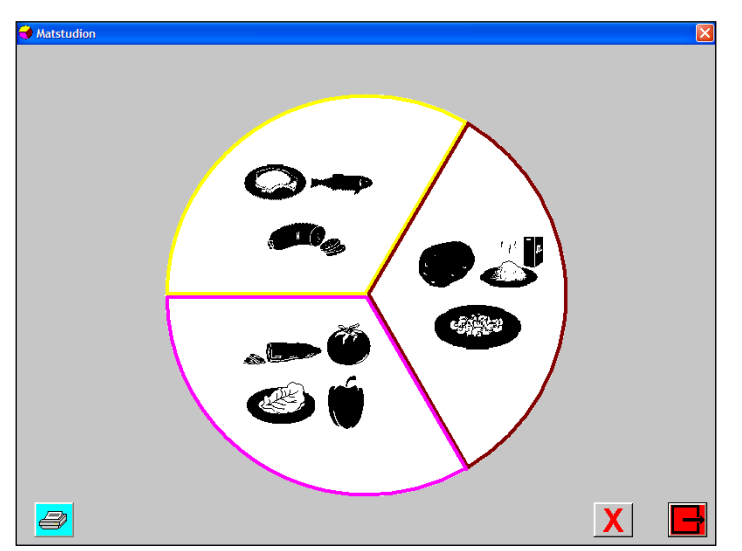

De tre delarna motsvarar tre kategorier mat:

- 1. Kött/fisk/korv
- 2. Potatis/ris/pasta/övrigt
- 3. Grönsaker

Det är möjligt att ställa in så att tallriken får fyra delar. Den fjärde delen blir då extra grönsaker. Se *Inställningar – Skärmbild* på sid [16.](#page-15-1)

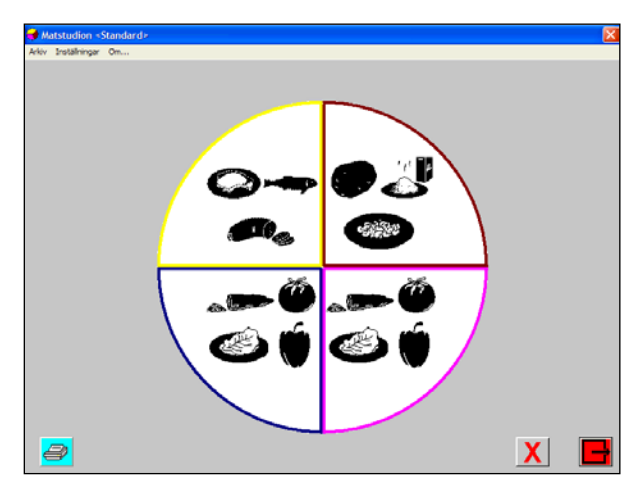

När man klickar på en del får man välja mat ur denna kategori, se avsnittet *Välja mat* nedan. När man har valt ur alla tre kategorier är tallriken fylld:

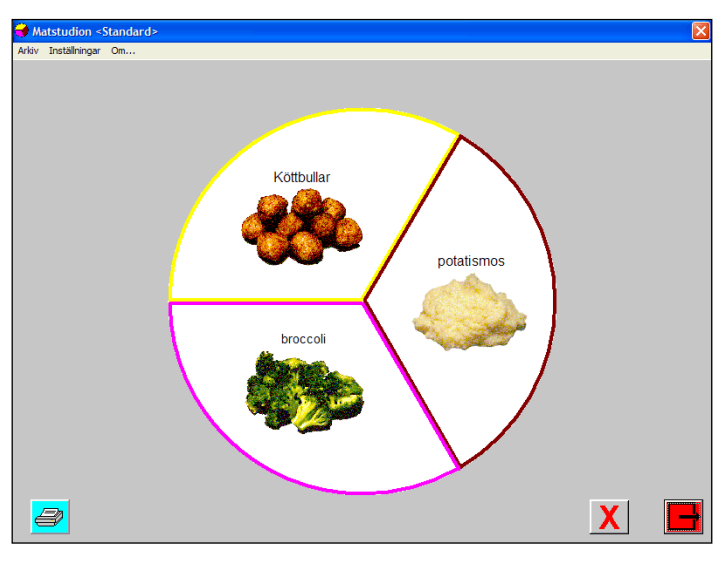

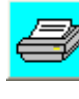

För att skriva ut maten ska man klicka på knappen Skriv ut. Denna funktion beskrivs på sid [14.](#page-13-0)

Genom att klicka på knappen Ta bort kan man rensa tallriken från tidigare val.

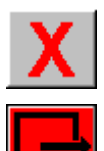

För att avsluta Matstudion klickar man på knappen Avsluta.

# <span id="page-11-0"></span>**Välja mat**

För att fylla tallriken med mat ur de olika kategorierna klickar man på respektive del. Då visas den mat som ingår i denna kategori:

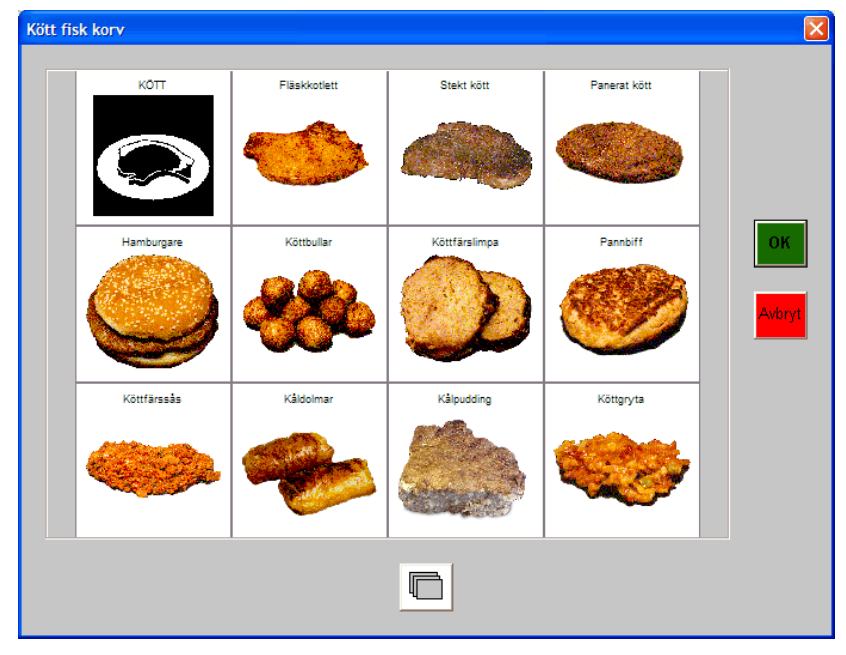

För att se nästa sida med bilder bläddrar man med knappen Bläddra.

För att få ljudstöd klickar man på önskad bild och sedan på högtalarknappen.

Man kan ställa in om bilderna ska vara stora eller små.

Man kan även ställa in så att bilderna visas i en lista:

De olika inställningsmöjligheterna beskrivs i kapitlet *Inställningar - Skärmbild* på sid [16](#page-15-1) .

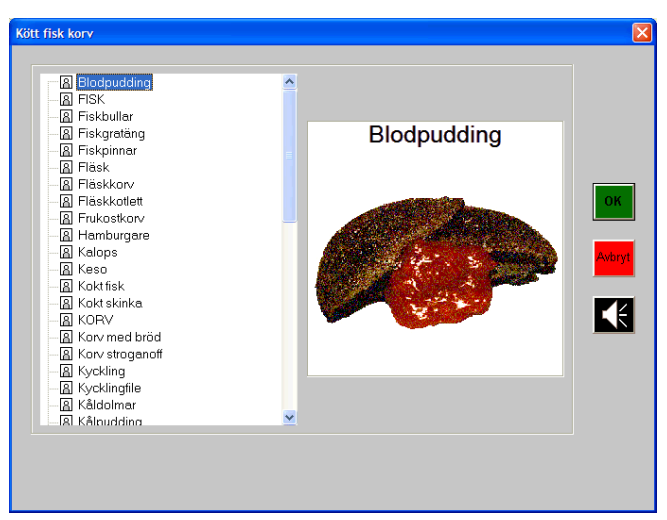

# <span id="page-13-0"></span>**Utskrift**

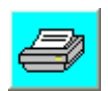

För att skriva ut maten ska man klicka på knappen Skriv ut.

Om så är inställt, visas en dialogruta där man får välja mellan två utskriftslayouter – tallrik eller separata rutor.

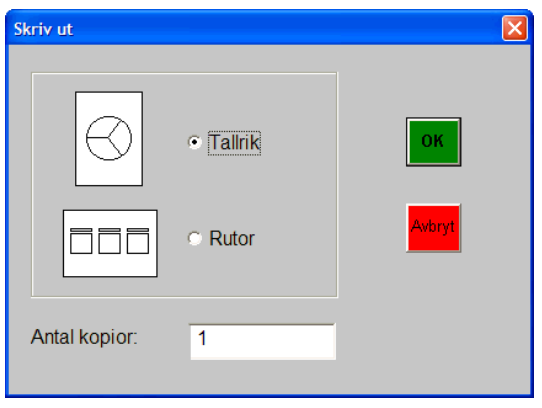

Man får också ange hur många sidor man vill skriva ut. Det är möjligt att ange vilket utskriftsalternativ och det antal sidor som ska vara förvalt. De olika inställningarna beskrivs i *Inställningar – Utskrift* på sid [17.](#page-16-0)

När man klickar på OK visas meddelandet "Skriver ut" och maten skrivs ut:

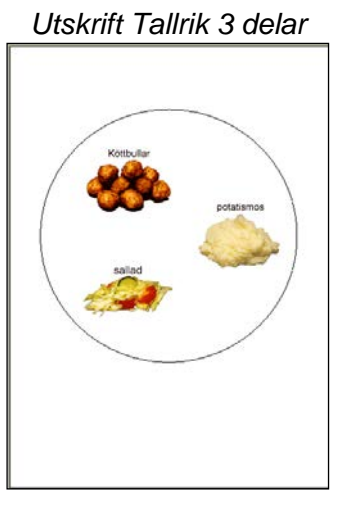

*Utskrift Tallrik 4 delar Utskrift Rutor 4 delar*

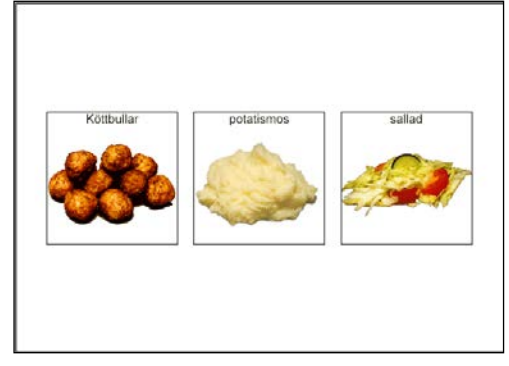

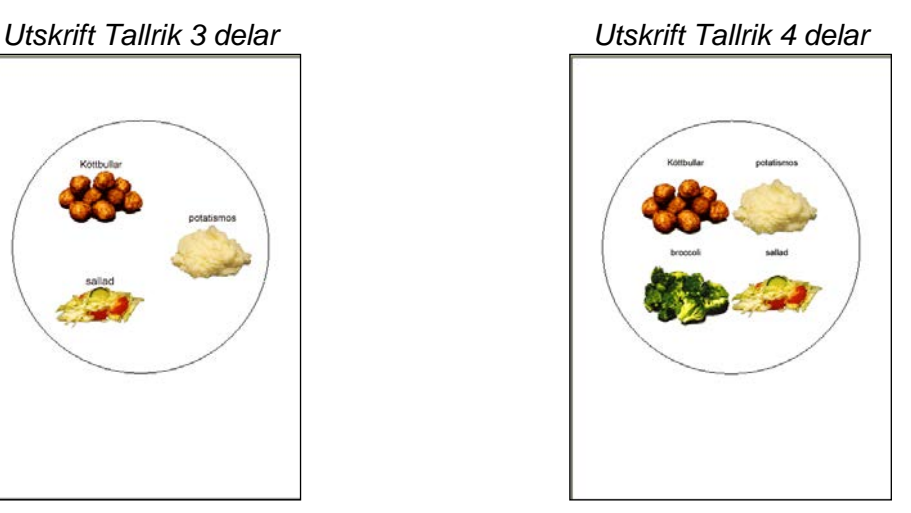

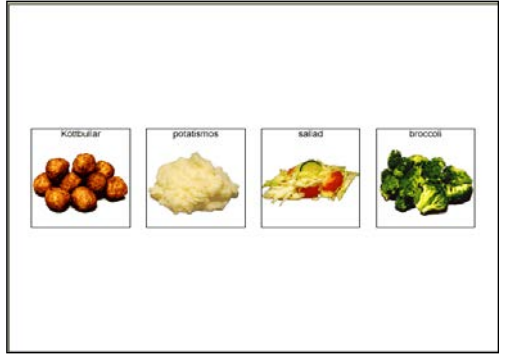

# <span id="page-14-0"></span>**Lägga in egna matbilder**

För att lägga in egna bilder i Matstudion måste man ändra i *Bildbas Mat*. Detta görs via programmet Bildbaskontoret.

Gör så här:

- 1. Gör iordning de egna bilderna, t ex i Fotostudion. Se till att de har formatet JPG. Spara bilderna i Mat-bildbasens mapp (c:\Bildbas\Mat).
- 2. Starta Bildbaskontoret.
- 3. Klicka på **Ändra bildbas**.
- 4. Välj bildbasen **Mat** och klicka på Nästa.
- 5. Välj alternativet **Lägga till bilder**. Klicka på Nästa.
- 6. Dina bilder visas nu en i taget. Ange **namn** och välj **kategori**. Klicka på **Välj bild**.
- 7. Klicka på Slutför.

Bilderna har **lagts in sist** i kategorierna. Om du vill att de ska komma på en annan plats ska du ändra i bildbasen på nytt. (Om du t ex vill lägga en ny fiskbild bland andra fiskrätter.)

- 1. Klicka på **Ändra bildbas**.
- 2. Välj **Ändra innehållet fritt**.
- 3. Markera önskad kategori och önskad bild.
- 4. Klicka på **Flytta bild uppåt** tills bilden har kommit på rätt plats.
- 5. Klicka på Slutför.

# <span id="page-15-0"></span>**Inställningar**

Man ändrar inställningarna via Inställningar i menyn (om menyraden inte är framme trycker man på <Ctrl+Alt+H>). Då visas följande dialogruta:

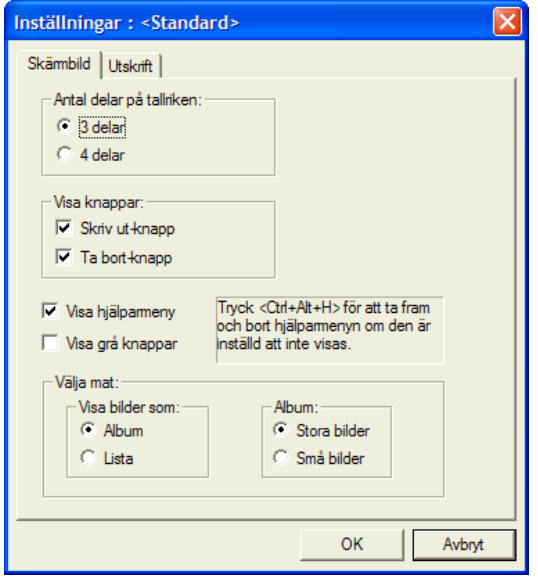

De inställningar som kan göras under resp flik beskrivs nedan:

# <span id="page-15-1"></span>**Skärmbild**

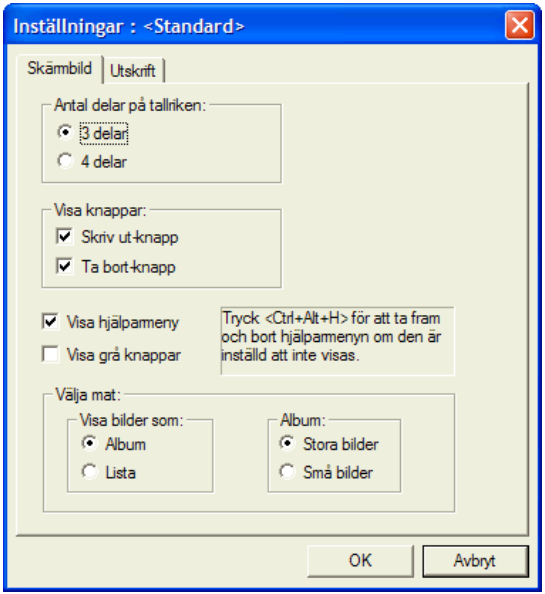

Här kan man göra följande inställningar:

- **Antal delar på tallriken**. (3 eller 4). Se *[Matstudions funktion](#page-10-0)* på sid [11.](#page-10-0)
- **Visa knappar**. Här kryssar man i om Skriv ut-knappen och Ta bort-knappen ska visas.
- **Visa hjälparmeny**.
- **Visa grå knappar.** Om detta är valt blir knapparna gråa istället för färgade.
- **Välja mat.** Om bilderna ska visas i album eller lista. Om album, välj om bilderna ska vara stora eller små. Se avsnittet *[Välja mat](#page-11-0)* på sid [12.](#page-11-0)

## <span id="page-16-0"></span>**Utskrift**

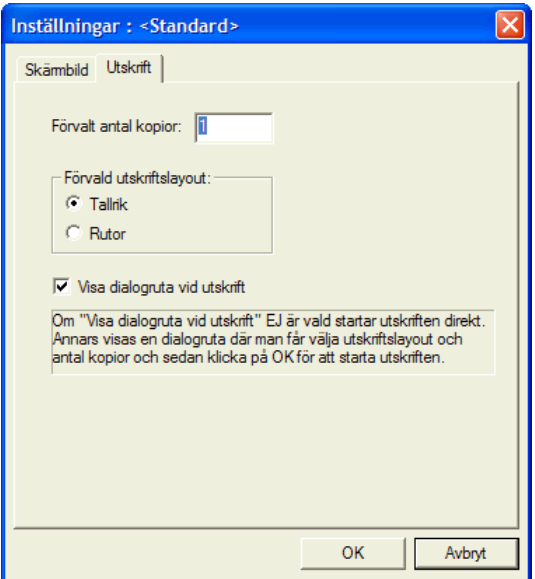

Här kan man göra följande inställningar:

- **Förvalt antal kopior.** Det antal kopior som normalt ska skrivas ut.
- **Förvald utskriftslayut.** (Tallrik eller rutor). Se avsnittet *[Utskrift](#page-13-0)* på sid [14.](#page-13-0)
- **Visa dialogruta vid utskrift.** Om detta alternativ är valt visas en dialogruta där man får ange utskriftslayout och antal kopior, och sedan klicka på OK för att starta utskriften. Om detta alternativ ej är valt startar utskriften direkt.

6. Flera användare i Matstudion

I Matstudion kan man göra olika s k **användare**, dvs individer eller verksamheter som behöver egna inställningar.

Användarnas inställningar sparas i s k **brukarfiler,** och när Matstudion startar med en brukarfil gäller dess inställningar direkt. Standardinställningen är den inställning som gäller när Matstudion startar utan brukarfil.

Man skapar användare via Användare i Arkiv-menyn (om menyraden inte är framme trycker man på <Ctrl+Alt+H>). Då visas följande dialogruta:

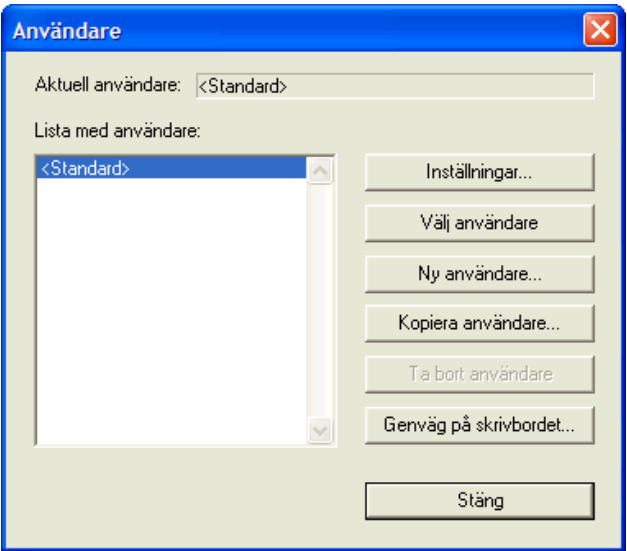

Här kan man ändra inställningarna för befintliga användare, välja användare, skapa nya användare, kopiera användare och ta bort användare. Man kan även göra genvägar på skrivbordet för olika användare, vilket innebär att Matstudion kommer att starta med denna användare när man dubbelklickar på genvägen.

De olika funktionerna beskrivs nedan:

### <span id="page-17-0"></span>**Ny användare**

För att skapa en ny användare klickar man på knappen "Ny användare". Då visas först följande meddelanderuta:

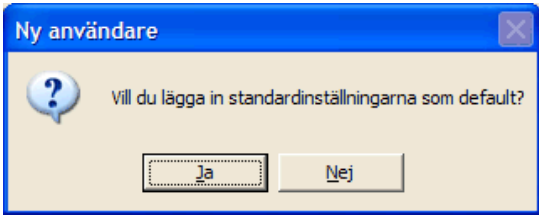

Om man väljer "Ja" får den nya användaren automatiskt standardinställningarna.

Sedan visas en guide visas där man får ange användarens inställningar:

#### <span id="page-18-0"></span>**Namn**

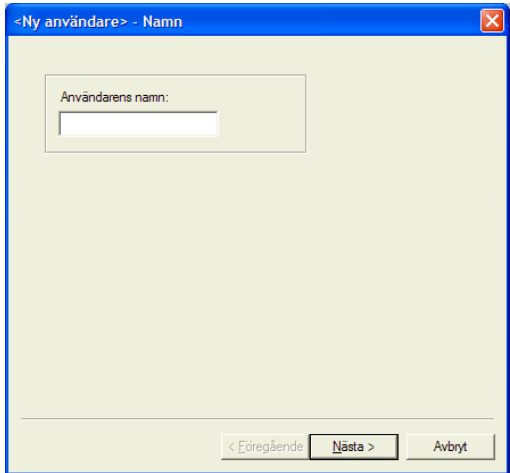

Här anger man användarens namn. När man klickar på Nästa visas nästa vy i guiden:

#### <span id="page-18-1"></span>**Skärmbild**

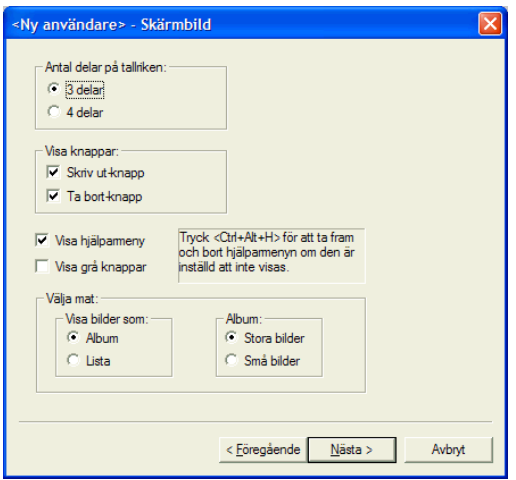

Detta är samma vy som i *Inställningar – Skärmbild*, se sid [16.](#page-15-1) När man klickar på Nästa visas nästa vy i guiden:

#### <span id="page-18-2"></span>**Utskrift**

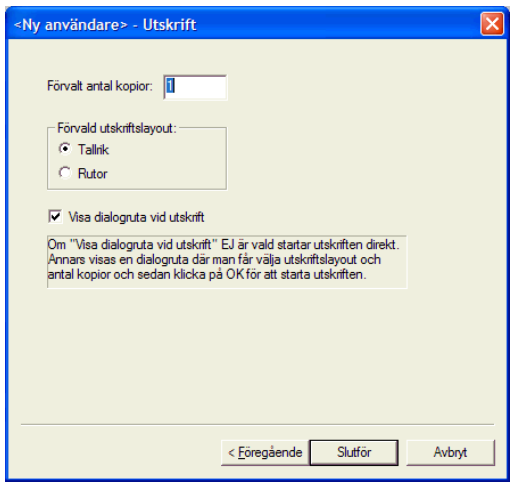

Detta är samma vy som i *Inställningar – Utskrift*, se sid [17.](#page-16-0) När man klickar på Slutför sparas användaren och visas i listan i "Hjälparläge":

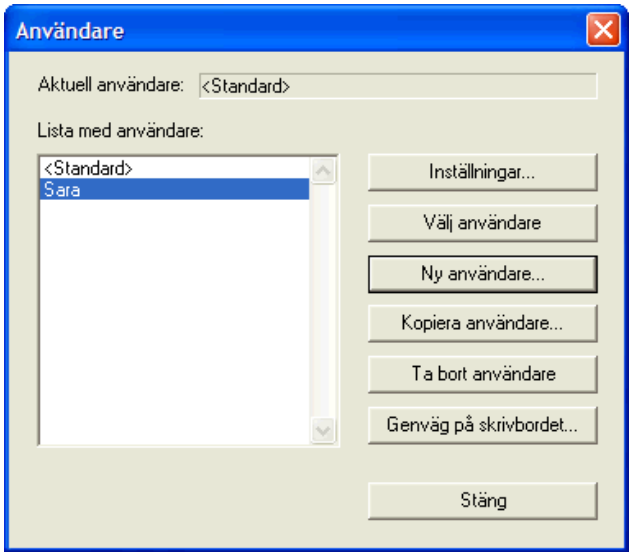

# <span id="page-19-0"></span>**Välj användare**

För att välja en användare, dvs ställa in Matstudion med användarens inställningar, ska man markera användaren i listan och sedan klicka på knappen "Välj användare". Då visas följande meddelanderuta:

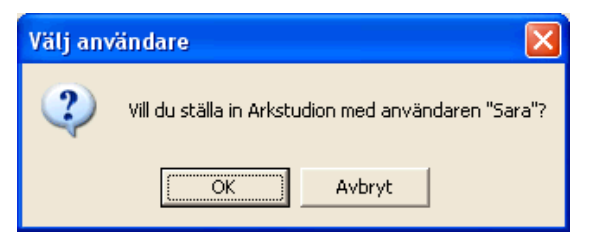

När man klickar på OK visas användaren på raden "Aktuell användare":

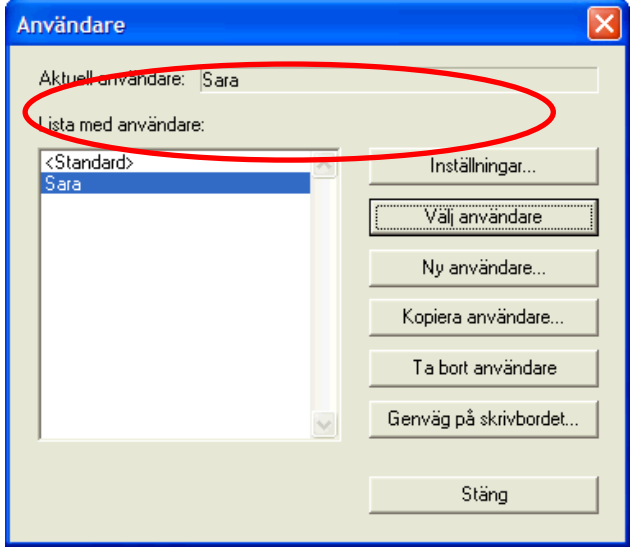

När man klickar på Stäng ställs Matstudion in med användarens inställningar.

### <span id="page-19-1"></span>**Kopiera användare**

För att kopiera en användare ska man markera den och sedan klicka på knappen "Kopiera användare". Då visas följande dialogruta:

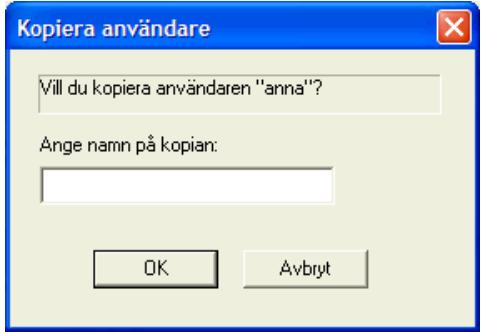

Man anger namn på kopian och klickar på OK. Om det redan finns en användare med detta namn ges ett felmeddelande. Kopian visas sedan i listan i "Hjälparläge".

### <span id="page-20-0"></span>**Ta bort användare**

För att ta bort en användare ska man markera den och sedan klicka på knappen "Ta bort användare". När man har bekräftat att man verkligen vill ta bort användaren raderas den från listan och flyttas till Papperskorgen.

# <span id="page-20-1"></span>**Genväg på skrivbordet**

För att göra en genväg på skrivbordet som startar Matstudion med inställningar för en viss användare ska man markera användaren och klicka på "Genväg på skrivbordet". Då visas följande dialogruta:

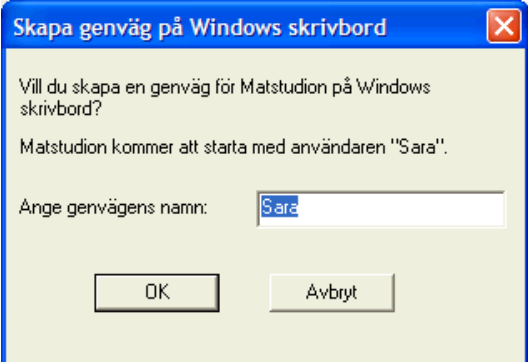

Här fyller man i önskat namn på genvägen. När man klickar på OK läggs genvägen in på Windows skrivbord:

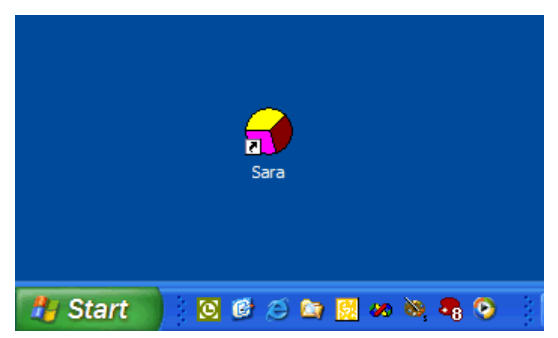

Genvägen får användarens brukarfil som argument, dvs t ex följande kommandorad: *C:\Bildfabriken\Matstudion\Matstudion.Swedish.exe C:\BildfabrikenMatstudion\Sara.ini*

Genvägens egenskaper kan man se genom att markera genvägen på skrivbordet, klicka med höger musknapp och sedan välja Egenskaper i menyn:

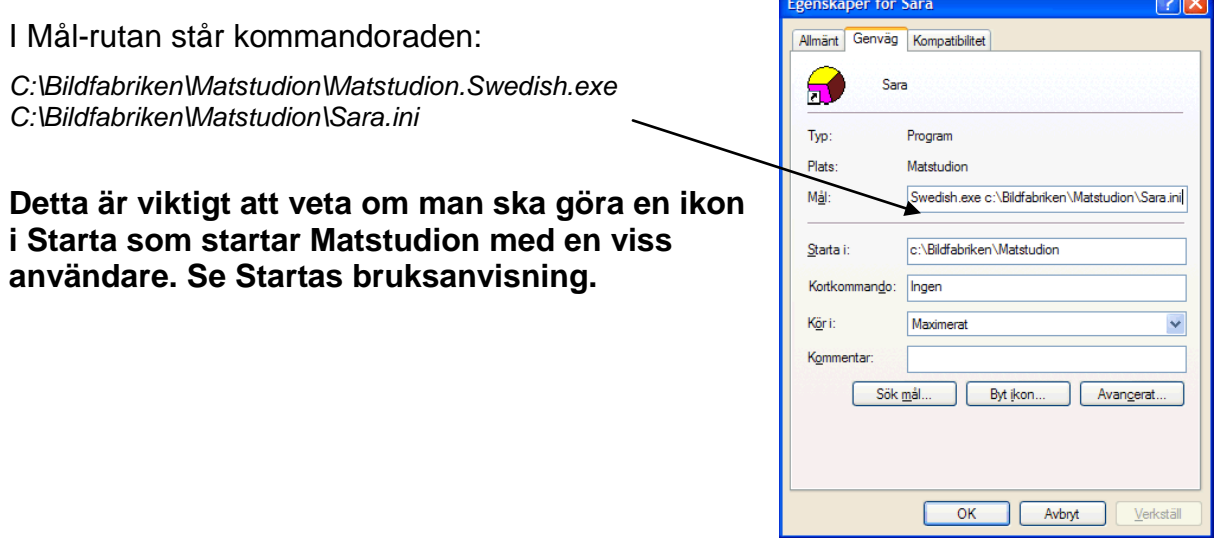

# <span id="page-21-0"></span>**Skrivarinställning**

Man ändrar Matstudions skrivarinställning via Arkiv-menyn (om menyraden inte är framme trycker man på <Ctrl+Alt+H>). Följande dialogruta visas:

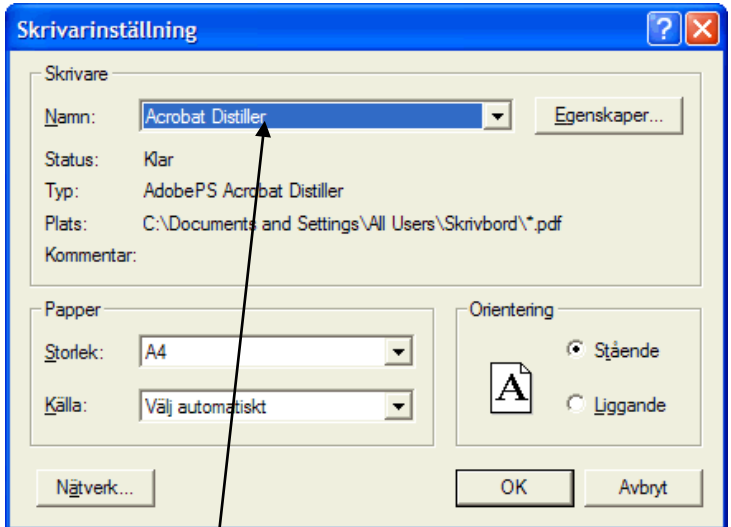

Via listan med skrivare kan man ange en annan standardskrivare för Matstudion än Windows egen.

# <span id="page-22-0"></span>**Alternativ styrning**

Matstudion kan styras med mus, tangentbord eller Flexiboard. I detta kapitel beskrivs vilka kommandon som ska läggas in på Flexiboard-överläggen och hur man kan färgmärka tangentbordet.

# <span id="page-22-1"></span>**Flexiboard-kommandon**

I tabellen nedan anges hur Matstudion styrs från tangentbordet och därmed också från Flexiboard. I tabellen visas funktionen, den knapp som hör till funktionen samt motsvarande kommando. I mappen *c:\Bildfabriken\Matstudion\Knappar* finns alla knappar som bilder, och kan användas för att ha på överläggen.

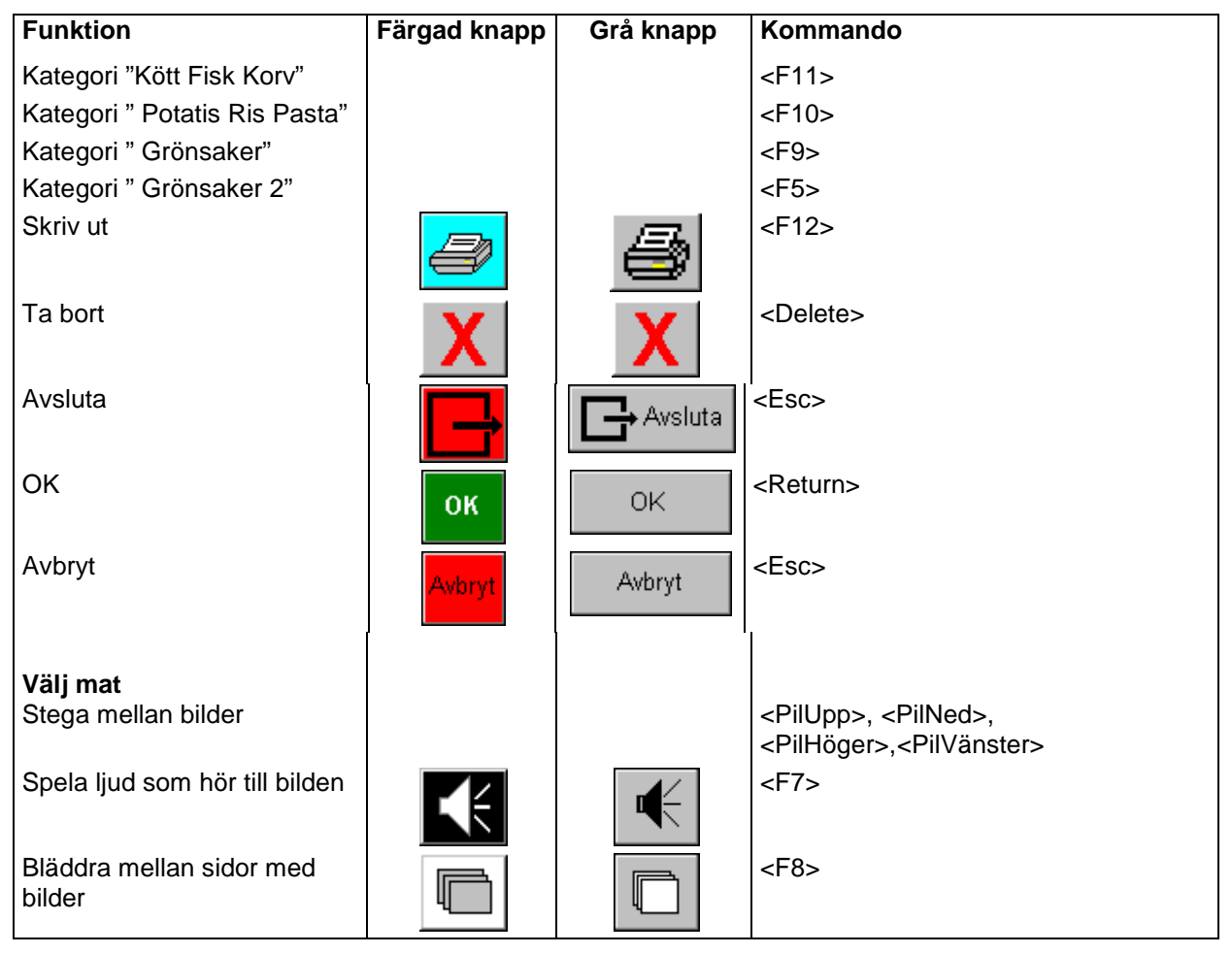

# <span id="page-23-0"></span>**Färgmärkning av tangenter**

När Matstudion styrs från tangentbordet är det lämpligt att färgmärka vissa tangenter så att de får samma färg som motsvarande knapp i programmet. OBS! Matstudion bör ej vara inställt på "grå knappar", se sid [16.](#page-15-1)

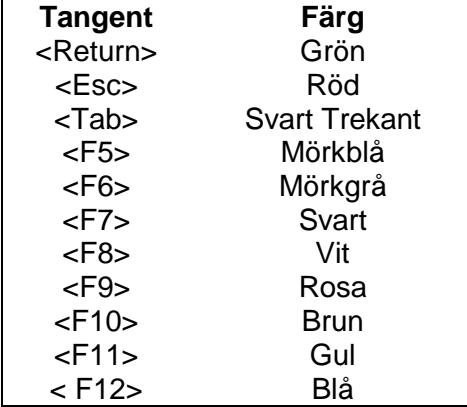